Site Studio Publishing Utility インストレーション・ガイド 10*g* リリース 3(10.1.3.3.0) 部品番号 **: B51316-01**

2008 年 10 月

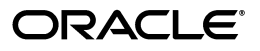

Site Studio Publishing Utility インストレーション・ガイド , 10*g* リリース 3(10.1.3.3.0)

部品番号 : B51316-01

原本名 : Site Studio Publishing Utility Installation Guide, 10*g* Release 3 (10.1.3.3.0)

原本協力者 : Will Harris, Sean Cearley

Copyright © 2007, Oracle. All rights reserved.

#### 制限付権利の説明

このプログラム(ソフトウェアおよびドキュメントを含む)には、オラクル社およびその関連会社に所有権 のある情報が含まれています。このプログラムの使用または開示は、オラクル社およびその関連会社との契 約に記された制約条件に従うものとします。著作権、特許権およびその他の知的財産権と工業所有権に関す る法律により保護されています。独立して作成された他のソフトウェアとの互換性を得るために必要な場 合、もしくは法律によって規定される場合を除き、このプログラムのリバース・エンジニアリング、逆アセ ンブル、逆コンパイル等は禁止されています。

このドキュメントの情報は、予告なしに変更される場合があります。オラクル社およびその関連会社は、 のドキュメントに誤りが無いことの保証は致し兼ねます。これらのプログラムのライセンス契約で許諾され ている場合を除き、プログラムを形式、手段(電子的または機械的)、目的に関係なく、複製または転用す ることはできません。

このプログラムが米国政府機関、もしくは米国政府機関に代わってこのプログラムをライセンスまたは使用 する者に提供される場合は、次の注意が適用されます。

#### U.S. GOVERNMENT RIGHTS

Programs, software, databases, and related documentation and technical data delivered to U.S. Government customers are "commercial computer software" or "commercial technical data" pursuant to the applicable Federal Acquisition Regulation and agency-specific supplemental regulations. As such, use, duplication, disclosure, modification, and adaptation of the Programs, including documentation and technical data, shall be subject to the licensing restrictions set forth in the applicable Oracle license agreement, and, to the extent applicable, the additional rights set forth in FAR 52.227-19, Commercial Computer Software--Restricted Rights (June 1987). Oracle USA, Inc., 500 Oracle Parkway, Redwood City, CA 94065.

このプログラムは、核、航空産業、大量輸送、医療あるいはその他の危険が伴うアプリケーションへの用途 を目的としておりません。このプログラムをかかる目的で使用する際、上述のアプリケーションを安全に使 用するために、適切な安全装置、バックアップ、冗長性(redundancy)、その他の対策を講じることは使用 者の責任となります。万一かかるプログラムの使用に起因して損害が発生いたしましても、オラクル社およ びその関連会社は一切責任を負いかねます。

Oracle、JD Edwards、PeopleSoft、Siebel は米国 Oracle Corporation およびその子会社、関連会社の登録商 標です。その他の名称は、他社の商標の可能性があります。

このプログラムは、第三者の Web サイトへリンクし、第三者のコンテンツ、製品、サービスへアクセスす ることがあります。オラクル社およびその関連会社は第三者の Web サイトで提供されるコンテンツについ ては、一切の責任を負いかねます。当該コンテンツの利用は、お客様の責任になります。第三者の製品また はサービスを購入する場合は、第三者と直接の取引となります。オラクル社およびその関連会社は、第三者 の製品およびサービスの品質、契約の履行(製品またはサービスの提供、保証義務を含む)に関しては責任 を負いかねます。また、第三者との取引により損失や損害が発生いたしましても、オラクル社およびその関 連会社は一切の責任を負いかねます。

# 目次

## 1 はじめに

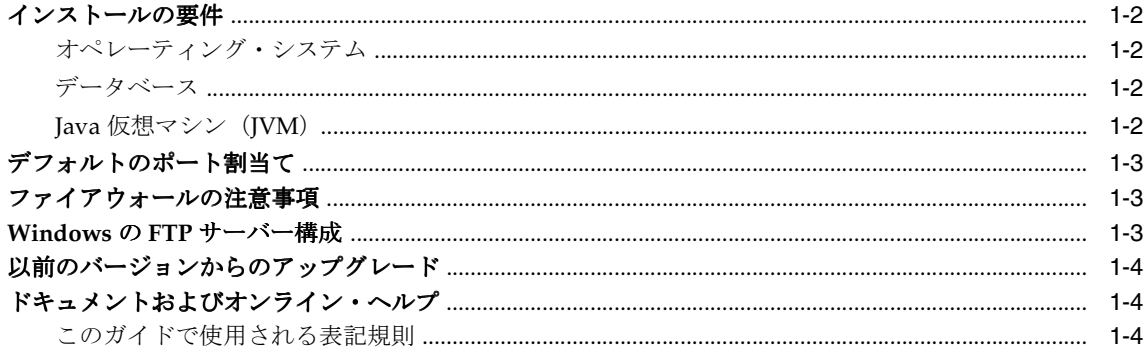

# 2 インストレーションの手順

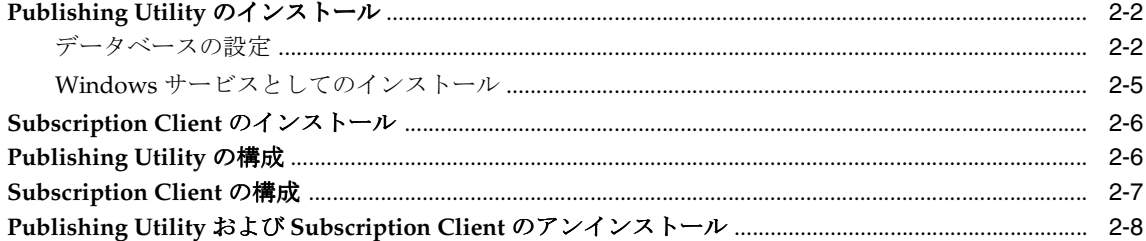

# 3 Subscription Client の管理

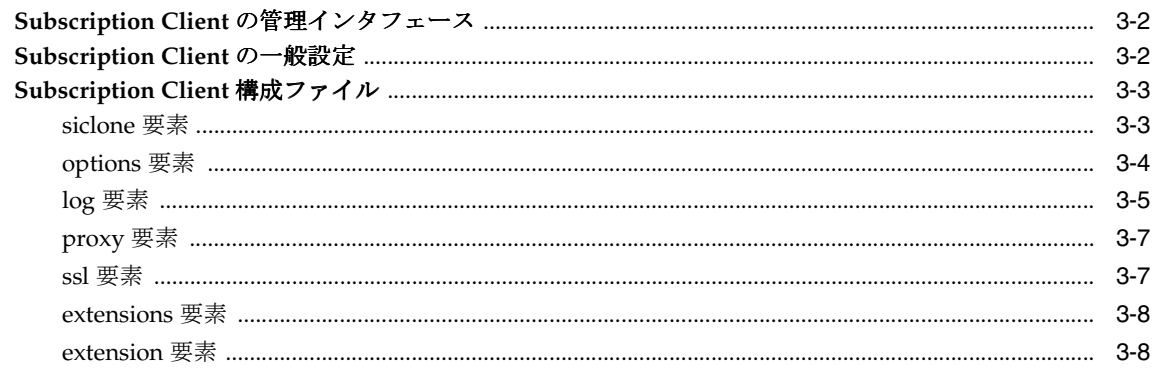

# A サード・パーティ・ライセンス

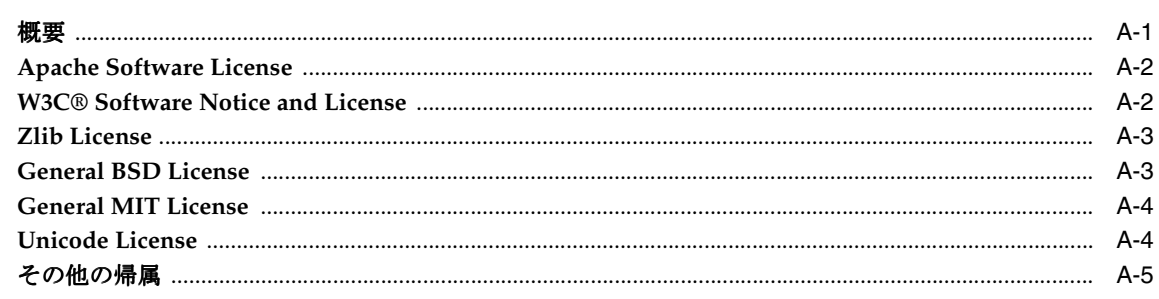

索引

# <span id="page-4-0"></span>**1** はじめに

このインストレーション・ガイドでは、Site Studio の Web サイトを公開するために使用する Site Studio Publishing Utility のインストールおよび構成方法について説明します。Site Studio を使用すると、Content Server で Web サイトを構築および管理できます。Content Server イン スタンスを実行していない Web サーバーに対して、Content Server から Web サイトを公開す る場合があります。このプロセスは公開と呼ばれます。

Publishing Utility では、Site Studio の Web サイトを、Content Server 環境からただの Web 環 境(つまり、Microsoft IIS、Apache などを実行している)に対して公開できます。

Publishing Utility は Web サイト内のすべてのリンクを横断し(リンクされたすべてのページを 閲覧)、各ページおよびページのすべてのリソース(画像、フラッシュ・ムービーなど)のコ ピーをダウンロードして、動的サイトの静的スナップショットを作成します。Web サイト全体 (問合せ、レイアウト・ページ、フラグメント、コントリビュータ・データ・ファイルおよびネ イティブ・ドキュメントを含む)が、新しいサーバーにコピーされて公開されます。

注意 **:** Site Studio リリース 7.5 がインストールされている必要があります。Site Studio の以前の リリースを使用している場合、Publishing Utility をインストールする前にリリース 7.5 にアッ プグレードしてください。

この項の内容は次のとおりです。

- [インストールの要件](#page-5-0)
- [デフォルトのポート割当て](#page-6-0)
- [ファイアウォールの注意事項](#page-6-1)
- Windows の FTP [サーバー構成](#page-6-2)
- [以前のバージョンからのアップグレード](#page-7-0)
- [ドキュメントおよびオンライン・ヘルプ](#page-7-1)

# <span id="page-5-0"></span>インストールの要件

Site Studio Publishing Utility をインストールする前に、オペレーティング・システム、データ ベースおよび JVM の要件を満たしている必要があります。

# <span id="page-5-1"></span>オペレーティング・システム

Site Studio Publishing Utility は、次のオペレーティング・システムでサポートされています。

- Windows: 2000、XP および 2003
- UNIX ベース : Solaris および Linux

# <span id="page-5-2"></span>データベース

Site Studio Publishing Utility は、次のいずれかのデータベースを必要としています。

- Service Pack 2 (SP2) 以降の Microsoft SQL Server 2000
- IBM DB2 8.0.1 以降
- Oracle9*i* Database

### <span id="page-5-4"></span><span id="page-5-3"></span>**Java** 仮想マシン(**JVM**)

<span id="page-5-5"></span>Site Studio Publishing Utility では、JDK/SDK バージョン 1.4.x が使用するマシンにインストー ルされている必要があります。JDK/SDK 1.4.2(たとえば、j2sdk1.4.2)を使用することをお薦 めします。サポートされているバージョンが使用するマシンにインストールされていない場合、 Java 仮想マシンを次の Web サイトからダウンロードできます。

http://java.sun.com/

JDK/SDK バージョン 1.4.x を使用するオペレーティング・システムにダウンロードし、インス トールの指示に従ってインストールしてください。

重要 **:** Microsoft Jview または JRE を使用しないでください。

#### 最大ヒープ・サイズの設定

最大ヒープ・サイズは、Publishing Utility を実行する Java 仮想マシン(JVM)に割り当てられ る物理メモリーの最大量です。Publishing Utility のデフォルト構成は 128MB です。多くの本 番 Site Studio 実装では、これは低すぎる設定です。クロールした Site Studio の Web サイト内 でアイテムの総数が増加すると、クロール中に Publishing Utility で使用されるメモリーの量も 増加します。メモリー設定が低い場合、クロールの時間が遅くなり、メモリー不足のメッセー ジがログ・ファイルで発生することになります。

<span id="page-5-6"></span>本番実装では、デフォルトを 256MB に変更することをお薦めします。最大ヒープ・サイズ設定 の変更は、次の 2 箇所で実行します。

- **cns.wrapper.conf** ファイル **:** 変数 wrapper.java.maxmemory の値を変更します。このファイ ルは、Publishing Utility の install root /conf/ ディレクトリにあります。
- **cns.sqlserver.bat**(データベースによっては **cns.oracle.sh**)**:** コマンドライン引数の値を -mx128m から -mx256m に変更します。このファイルは、Publishing Utility の install root ディレクトリにあります。

Subscription Client の最大ヒープ・サイズも 128MB に変更することをお薦めします。デフォル トは、64MB です。Subscription Client の最大ヒープ・サイズ設定の変更は、次の 2 箇所で実行 します。

- **sub.wrapper.conf:** 変数 wrapper.java.maxmemory の値を変更します。このファイルは、 Subscription Client の install root /conf/ directory ディレクトリにあります。
- **launch-program.bat**(または **launch-program.sh**)**:** コマンドライン引数の値を -mx64m か ら -mx128m に変更します。このファイルは、Subscription Client の install root ディレクト リにあります。

次に例を示します。

<span id="page-6-4"></span>C:/j2sdk1.4.2\_03/bin/java -mx128m -Djava.security.auth.login.config= "./conf/cns\_client\_jaas.config" bootstrap.SubscriberStart \$

# <span id="page-6-0"></span>デフォルトのポート割当て

Publishing Utility で使用されるデフォルトのポート番号は次のとおりです。

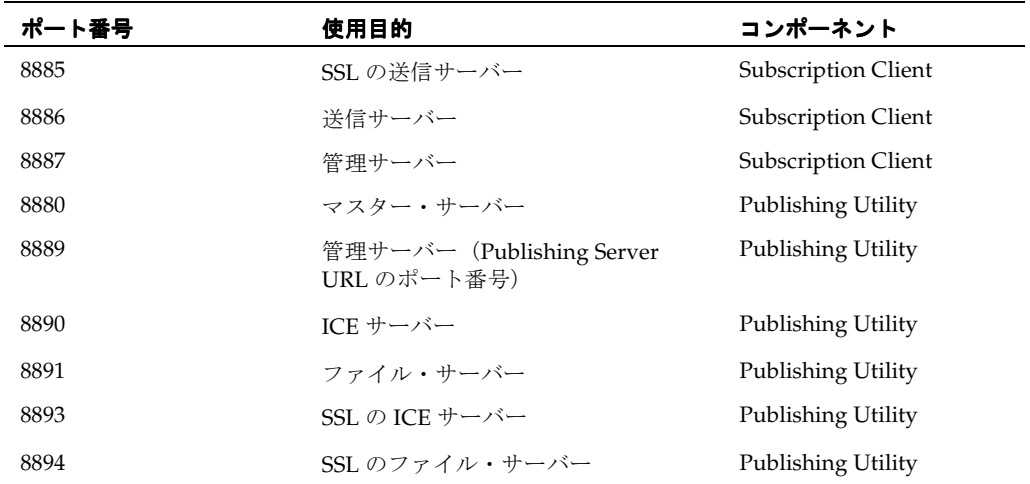

# <span id="page-6-1"></span>ファイアウォールの注意事項

通常の配布操作では、Publishing Utility 管理サーバーはインターネットを介さずに内部でのみ 通信します。したがって、Publishing Utility および Subscription Client の両方がファイア ウォールの背後にある場合、ポートはクローズしたままです。

<span id="page-6-3"></span>重要 **:** Publishing Utility および Subscription Client がファイアウォールで隔てられている場合、 ファイアウォールを通してポート 8890 とポート 8891 をオープンし、Subscription Client が Publishing Utility と通信できるようにします。

# <span id="page-6-2"></span>**Windows** の **FTP** サーバー構成

Content Server は、Windows の FTP サーバーを UNIX ディレクトリ一覧のスタイルでのみサ ポートします。MS-DOS ディレクトリ・スタイルではサポートしていません。

- 1. 「IIS マネージャ」を開き、**「FTP サイト」**を選択します。
- 2. メイン・メニューで「アクション」→「プロパティ」をクリックします。
- **3.** 「ホーム・ディレクトリ」タブを選択します。 「ホーム・ディレクトリ」
- **4.** 「ディレクトリの表示スタイル」で「**UNIX**」オプションを有効化します。 」
- **5.** 「FTP サイト・ディレクトリ」で「書き込み」オプションを有効化します。
- **6.** 「**OK**」をクリックして関連する子ノードを選択します。 」 「デフォルト FTP サイト」は書込 み可能に設定されている必要があります。
- **7.** 「**OK**」をクリックして 」 FTP サーバーを再起動します。

# <span id="page-7-0"></span>以前のバージョンからのアップグレード

Publishing Utility リリース 7.5 の以前は、Site Studio の Web サイトから静的 Web サイトへの Web ページの公開は、「Site Studio Administration」から統合されたインタフェースを使用して 実行していました。Publishing Utility では、独自の管理インタフェースが提供されます。新し いインタフェースにより、管理者が公開する Web サイト、公開の宛先および更新スケジュール を迅速に定義できます。

#### リリース **7.5** への更新

- **1.** Content Server で、Site Studio Publishing Utility コンポーネントを無効化します。
- **2.** Site Studio リリース 7.5 がインストールされている必要があります。Site Studio の以前の リリースを使用している場合、Publishing Utility をインストールする前にリリース 7.5 に アップグレードしてください。
- **3.** Publishing Utility のインストール手順を実行します。

Publishing Utility リリース 7.5 を、Publishing Utility リリース 7.2 と同一のマシンにインス トールする場合、インストールの実行の際に「Update a Site Studio Publishing Utility 」を選 択します(詳細は 2-2 [ページ](#page-9-2)の「Publishing Utility [のインストール」を](#page-9-2)参照してください)。た だし、使用するデータベース表を更新する必要があります。

# <span id="page-7-1"></span>ドキュメントおよびオンライン・ヘルプ

<span id="page-7-4"></span>Site Studio Publishing Utility のドキュメントは、インストール・ディレクトリから入手できま す。

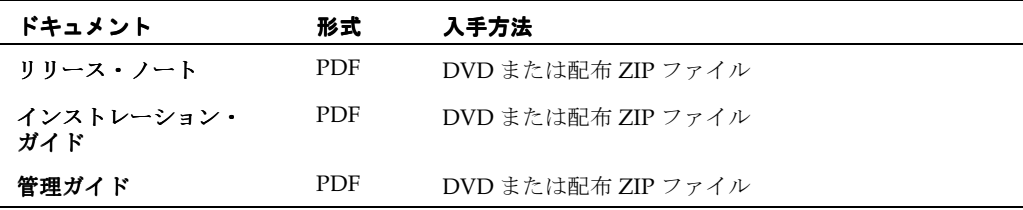

# <span id="page-7-2"></span>このガイドで使用される表記規則

<span id="page-7-3"></span>インストレーション・ガイドでは次の表記規則を使用します。

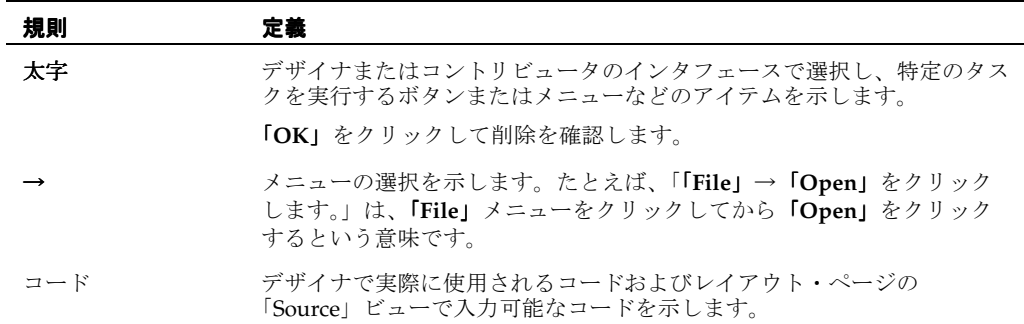

# <span id="page-8-1"></span><span id="page-8-0"></span>インストレーションの手順

この項では、Site Studio Publishing Utility および Subscription Client のインストールおよび構 成方法について説明します。Publishing Utility はシステムのサーバー・サイドで、スクリプト または FTP サーバーはシステムのクライアント・サイドとして処理を実行します。一般に、 Subscription Client は Web サーバーをホストするすべてのマシン上にインストールします (FTP サーバーの使用を選択しない場合)。

注意 **:** Site Studio リリース 7.5 がインストールされている必要があります。Site Studio の以前の リリースを使用している場合、Publishing Utility をインストールする前にリリース 7.5 にアッ プグレードしてください。

この項の内容は次のとおりです。

- [Publishing Utility](#page-9-0) のインストール
- [Subscription Client](#page-13-0) のインストール
- [Publishing Utility](#page-13-1) の構成
- **[Subscription Client](#page-14-0) の構成**
- Publishing Utility および Subscription Client [のアンインストール](#page-15-0)

# <span id="page-9-2"></span><span id="page-9-0"></span>**Publishing Utility** のインストール

Publishing Utility は、Content Server と同一のマシンにインストールできます。ただし、 Publishing Utility を専用サーバーにインストールすることをお薦めします。

#### **Publishing Utility** のインストール

- **1.** DVD を挿入または配布 ZIP ファイルを解凍します。
- **2.** SiteStudioPublishingUtility¥¥win32¥ ディレクトリに移動し、**Setup.exe** を起動します (UNIX の場合、/unix/install.sh 実行可能ファイルを実行します)。
- **3.** InstallShield Wizard が表示されたら、「**Next**」をクリックします。 」
- **4.** 「**Yes**」をクリックして、ライセンス契約に同意します。 」
- **5.** 新規にインストールする場合、「**Install a new Site Studio Publishing Utility**」オプション を選択します(「Update」および「Remove」オプションの選択も可能です)。
- **6.** 「**Next**」をクリックします。 」
- **7.** デフォルトのディレクトリを受け入れる(推奨)か、宛先フォルダを入力します。
- **8.** 「**Next**」をクリックします。 」
- **9.** 使用する Java 仮想マシン (たとえば、j2sdk1.4.2) のパスを入力します。詳細は、1-2 [ペー](#page-5-4) [ジ](#page-5-4)の「Java [仮想マシン\(](#page-5-4)JVM)」を参照してください。
- **10.** 「**Next**」をクリックします。 」
- **11.** ファイルをコピーする前に、設定を確認します。
- **12.** 「**Next**」をクリックします。 」
- **13.** 「**Finish**」をクリックします。 」

### <span id="page-9-1"></span>データベースの設定

<span id="page-9-3"></span>この項では、Publishing Utility をサポートされているデータベース管理システムに対して構成 する方法を説明します。

#### **Oracle** ドライバの構成

Connection Server で使用するための Oracle データベースを作成していない場合、最初にデー タベースを作成し、SQL スクリプト syn\_server.oracle8.sql を実行して Oracle 表を作成します。 スクリプトは、Connection Server¥sql ディレクトリにあります。SQL スクリプトの実行に関す る詳細は、Oracle ドキュメントを参照してください。

注意 **:** Connection Server に関連付けられたログインによって所有されるデータベース表は、専 用表領域内に作成する必要があります。

データベースが正しく設定されないと、次のエラー・メッセージが戻ります。

database driver could not be loaded failed to open the database

### **Microsoft SQL Server** のドライバの構成

SQL Server で、データベースを作成します。新規データベースの場合、SQL Query Analyzer を使用し、Connection Server の ¥sql¥ サブディレクトリにある syn\_server.mssql2000.sql 作成 スクリプトをロードして実行します。このスクリプトにより、データベース内に表が作成され ます。SQL スクリプトの実行に関する詳細は、Microsoft SQL Server のドキュメントを参照し てください。

データベースが正しく設定されないと、次のエラー・メッセージが戻ります。

database driver could not be loaded failed to open the database

#### **DB2** ドライバの構成

DB2 ドライバは、Connection Server CD または配布 ZIP ファイルに含まれていません。 syn\_server.db2.sql を CNS\_HOME/sql/ から使用する DB2 ホストのディレクトリにコピーする 必要があります。次に、db2jcc.jar または db2jcc.zip ファイルを DB2 インストール・ディレク トリ sqllib/java/ から CNS\_HOME/lib/ ディレクトリにコピーします。最後に、データベース および表を DB2 内に(「DB2 Command」を使用して)作成します。

次に例を示します。

db2 CREATE DB <db anme> ALIAS <db alias> db2 CONNECT TO <db alias> USER <user> USING <password> db2 -tvf syn\_server.db2.sql

### <span id="page-10-0"></span>**Publishing Utility** の使用するデータベースへの接続

この項では、Publishing Utility インストールを正しいデータベースに対して構成する方法を説 明します。

#### **Oracle** への接続

**1.** テキストのみエディタを使用して、使用する Publishing Utility がインストールされている ディレクトリにある cns.oracle.config ファイルを開きます。これは、Oracle 用の構成ファ イルのサンプルです(次を参照)。

```
<database type="oracle">
<driver jdbcURL="jdbc:oracle:thin:@SERVER:1521:NAME"
driver="oracle.jdbc.driver.OracleDriver"/>
<user username="USER" password="PASSWORD"/>
</database>
```
- **2.** SERVER を、使用する Oracle サーバーの名前に置き換えます(たとえば、"10.10.1.248"、 "server7" など)。
- **3.** デフォルト・ポートは 1521 です。必要に応じて、これを変更します。
- **4.** NAME を、サーバー上のデータベースに命名した名前に置き換えます(たとえば、"sspu" など)。
- **5.** USER および PASSWORD を、データベースへのアクセスに使用するユーザー名およびパ スワードに置き換えます。

次に例を示します。

```
<database type="oracle">
<driver jdbcURL="jdbc:oracle:thin:@server7:1521:sspu"
driver="oracle.jdbc.driver.OracleDriver"/>
<user username="administrator" password="administrator"/>
</database>
```
**6.** cns.oracle.bat ファイルを実行して、サーバーを起動します。

注意 **:** デフォルトの管理者ユーザー名およびパスワードは、administrator / administrator で す。

#### **DB2** への接続

**1.** テキストのみエディタを使用して、使用する Publishing Utility がインストールされている ディレクトリにある cns.db2.config ファイルを開きます。これは、DB2 用の構成ファイル のサンプルです (次を参照)。

<database type="db2"> <driver jdbcURL="jdbc:db2://SERVER:50000/NAME" driver="com.ibm.db2.jcc.DB2Driver"/> <user username="USER" password="PASSWORD"/> </database>

- **2.** SERVER を、使用する DB2 サーバーの名前に置き換えます(たとえば、"10.10.1.248"、 "server7" など)。
- **3.** デフォルト・ポートは 50000 です。必要に応じて、これを変更します。
- **4.** NAME を、サーバー上のデータベースに命名した名前に置き換えます(たとえば、"sspu" など)。
- **5.** USER および PASSWORD を、データベースへのアクセスに使用するユーザー名およびパ スワードに置き換えます。

次に例を示します。

```
<database type="db2">
<driver jdbcURL="jdbc:db2://server7:50000/sspu"
driver="com.ibm.db2.jcc.DB2Driver"/>
<user username="administrator" password="administrator"/>
</database>
```
- **6.** ファイルを保存して閉じます。
- **7.** cns.db2.bat ファイルを実行して、Connection Server を起動します。

注意 **:** デフォルトの管理者ユーザー名およびパスワードは、administrator / administrator で す。

#### **MS SQL Server** への接続

**1.** テキストのみエディタを使用して、使用する Publishing Utility がインストールされている ディレクトリにある cns.sqlserver.config ファイルを開きます。これは、SQL Server の構成 ファイルのサンプルです(次を参照)。

```
<database type="mssql">
<driver jdbcURL=jdbc:microsoft:sqlserver://SERVER:1433;
DatabaseName=NAME; SelectMethod=cursor"
driver="com.microsoft.jdbc.sqlserver.SQLServerDriver"/>
<user username="USER" password="PASSWORD"/>
```
- **2.** SERVER を、使用する SQL Server の名前に置き換えます(たとえば、"10.10.1.248"、 "server7" など)。
- **3.** デフォルト・ポートは 1433 です。必要に応じて、これを変更します。
- **4.** NAME を、サーバー上のデータベースに命名した名前に置き換えます(たとえば、"sspu" など)。

接続ストリングの「DatabaseName」プロパティの使用方法に関する詳細は、Microsoft (SQL Server)の JDBC ドライバのドキュメントを参照してください。

**5.** 「SelectMethod」プロパティでは、"cursor" 選択メソッドを使用します。

**6.** ドライバのパスを追加します。

次に例を示します。

com.microsoft.jdbc.sqlserver.SQLServerDriver

**7.** USER および PASSWORD を、データベースへのアクセスに使用するユーザー名およびパ スワードに置き換えます。

次に例を示します。

```
<database type="mssql">
<driver jdbcURL=jdbc:microsoft:sqlserver://server7:1433;
DatabaseName=sspu; SelectMethod=cursor"
driver="com.microsoft.jdbc.sqlserver.SQLServerDriver"/>
<user username="administrator" password="administrator"/>
</database>
```
**8.** cns.sqlserver.bat ファイルを実行して、サーバーを起動します。

<span id="page-12-1"></span>注意 **:** デフォルトの管理者ユーザー名およびパスワードは、administrator / administrator で す。

## <span id="page-12-0"></span>**Windows** サービスとしてのインストール

Windows 上のサービスとして Publishing Utility をインストールすることができます。これに より、ユーザーのログアウト後も Publishing Utility の実行が継続され、承認されていないユー ザーが Publishing Utility の操作を改ざんすることを防止できます。

#### **Windows** サービスとしてのインストール

**1.** 管理者権限でマシンにログインしていることを確認します。

- **2.** テキストのみエディタを使用して、使用する Publishing Utility の ¥conf¥ サブディレクト リにある cns.wrapper.config ファイルを開きます。
- **3.** 構成ファイルを編集します(cns.wrapper.config で指定した正しい Publishing Utility 構成 ファイルであることを確認してください)。
	- MS SqlServer の場合(デフォルト)

wrapper.app.parameter.1=cns.sqlserver.config

■ Oracle の場合

wrapper.app.parameter.1=cns.oracle.config

■ DB2の場合

wrapper.app.parameter.1=cns.db2.config

- **4.** 「コマンド・プロンプト」ウィンドウを開きます。
	- 「スタート」メニューで、**「実行」**をクリックします。
	- 「実行」ダイアログ・ボックスに「cmd」と入力します。
	- 「**OK**」をクリックして「コマンド・プロンプト」ウィンドウを開きます。 」
- **5.** Publishing Utility がインストールされているディレクトリを変更します。
- **6.** 「**cns.service-install.bat**」と入力します。 」

この手順によりサービスがインストールされますが、サービスは起動されません。「コントロー ル・パネル・サービス」アプレットから、または再起動によって、サービスを起動します。

注意 **:** サービスを削除する場合、Publishing Utility インストール・ディレクトリと同一のディ レクトリから、次をコマンドラインに入力します。

#### **cns.service-uninstall.bat**

# <span id="page-13-0"></span>**Subscription Client** のインストール

<span id="page-13-3"></span><span id="page-13-2"></span>Subscription Client は、Publishing Utility のクライアント・サイドのコンポーネントです。一 般に、Subscription Client は Web サーバーをホストするすべてのマシン上にインストールしま す(FTP サーバーの使用を選択しない場合)。これは公開の宛先です。

注意 **:** Subscription Client は、Connection Server および Site Studio Publishing Utility 両方に対 するクライアント・サイドのコンポーネントとして使用されます。

#### **Subscription Client** のインストール

- **1.** DVD を挿入または配布 ZIP ファイルを解凍します。
- **2.** 使用する Subscription Client の ¥win32¥ サブディレクトリに移動し、**Setup.exe** を起動し ます(UNIX の場合、/unix/install.sh 実行可能ファイルを実行します)。
- **3.** InstallShield Wizard が表示されたら、「**Next**」をクリックします。 」
- **4.** 「**Yes**」をクリックして、ライセンス契約に同意します。 」
- **5.** 新規にインストールする場合、「**Install a new Subscription Client**」オプションを選択しま 」 す(「Update」および「Remove」オプションの選択も可能です)。
- **6.** 「**Next**」をクリックします。 」
- **7.** デフォルトのディレクトリを受け入れる(推奨)か、宛先フォルダを入力します。
- **8.** 「**Next**」をクリックします。 」
- **9.** Java 仮想マシン (たとえば、j2sdk1.4.2) のパスを入力します。詳細は、1-2 [ページ](#page-5-4)の 「Java [仮想マシン\(](#page-5-4)JVM)」を参照してください。
- **10.** 「**Next**」をクリックします。 」
- **11.** ファイルをコピーする前に、設定を確認します。
- **12.** 「**Next**」をクリックします。 」
- **13.** 「**Finish**」をクリックします。 」

# <span id="page-13-1"></span>**Publishing Utility** の構成

次の手順を実行して Publishing Utility を構成し、インストールされた Subscription Client と通 信できるようにします。一般に、インストールした各 Subscription Client に対して新規の公開 宛先を作成します。

#### **Publishing Utility** の構成

**1.** 使用する構成の起動ファイルを実行して、Publishing Utility を起動します。

Windows 用のこれらのバッチ・ファイルおよび UNIX のシェル・スクリプトは、 Publishing Utility がインストールされているディレクトリにあります。

- SQL Server を使用した Windows: **cns.sqlserver.bat**
- Oracle を使用した Windows: **cns.oracle.bat**
- DB2 を使用した Windows: **cns.db2.bat**
- SQL Server を使用した UNIX: **cns.sqlserver.sh**
- Oracle を使用した UNIX: **cns.oracle.sh**
- DB2 を使用した UNIX: **cns.db2.sh**
- **2.** 管理者としてログインします(デフォルトのユーザー名およびパスワードは、 administrator / administrator です)。
- **3.** 管理者インタフェースで、「**Destinations**」をクリックします。 」
- **4.** 「**Create New Destination**」をクリックします。 」
- **5.** 「Destination Details」セクションに、宛先名(たとえば、"Sever7" など)を指定し、 「Description」フィールドに正しい情報を入力します。
- **6.** 「Destination Type」で「**Subscription Client**」オプションを有効化します。 」
- **7.** このサブスクリプションに対する宛先ログインおよびパスワードを入力します。
- **8.** 「Subscription Client Details」セクションに宛先送信 URL を入力します。これは Subscription Client インスタンスのアドレスです(たとえば、http://server7:8886 など)。
- **9.** 「**Save**」をクリックします。 」

注意 **:** Site Studio の Web サイトの公開に関する詳細は、『Site Studio Publishing Utility Administration Guide』(PDF)を参照するか、オンライン・ヘルプの Publishing Utility の管理 インタフェースで「**Help**」をクリックしてください。 」

# <span id="page-14-0"></span>**Subscription Client** の構成

次の手順を実行して Subscription Client を構成し、Publishing Utility と通信できるようにしま す。

#### **Subscription Client** の構成

**1.** 使用する構成の起動ファイルを実行して、Subscription Client を起動します。

バッチ・ファイル sub\_agent.bat (Windows 用) およびシェル・スクリプト sub\_agent.sh (UNIX 用)は、Subscription Client がインストールされているディレクトリにあります。

- **2.** Subscription Client の管理インタフェース(たとえば、http://localserver:8887 など)にア クセスし、管理者としてログインします(デフォルトのユーザー名およびパスワードは、 administrator / administrator です)。
- **3.** Subscription Client の管理インタフェースで、「**Content Providers**」をクリックします。 」
- **4.** 「**Add Content Provider**」をクリックします。 」
- **5.** 次の値を入力します。
	- **Connection Server URL:** Publishing Utility インスタンスの URL (たとえば、http://mainserver)。

注意 **:** Subscription Client は、Connection Server および Site Studio Publishing Utility 両方に対するクライアント・サイドのコンポーネントとして使用されます。

- **Subscription Client UUID: UUID は Publishing Utility 管理インタフェースで** 「**Destinations**」をクリックすると表示されます。 」
- **Connection Server Password: Publishing Utility パスワードを入力します。このパス** ワードは、Publishing Utility 管理インタフェースで「**Destinations**」をクリックし、 」 宛先名(たとえば、"Server7" など)をクリックすると表示されます。
- Local Directory: 配信されるコンテンツを保存するディレクトリを入力(または場所を 参照)します。
- **6.** 「**Save**」をクリックします。 」

注意 **:** Site Studio の Web サイトの公開に関する詳細は、『Site Studio Publishing Utility Administration Guide』(PDF)を参照するか、オンライン・ヘルプの Publishing Utility の管理 インタフェースで「**Help**」をクリックしてください。 」

# <span id="page-15-0"></span>**Publishing Utility** および **Subscription Client** のアンインストール

<span id="page-15-1"></span>Publishing Utility または Subscription Client が必要ではなくなった場合、次の手順を実行する とこれらをアンインストールできます。

### **Publishing Utility** のアンインストール

- **1.** Site Studio Publishing Utility の DVD を挿入します。
- **2.** Publishing Utility の ¥win32 サブディレクトリに移動します。
- **3.** 「**Setup.exe**」をダブルクリックします。 」

注意 **:** UNIX の場合、/unix/install.sh 実行可能ファイルを実行します。

- **4.** 「**Remove Site Studio Publishing Utility**」を選択します。 」
- **5.** スクリーンに表示される手順を実行し、Publishing Utility をアンインストールします。

#### **Subscription Client** のアンインストール

- **1.** Site Studio Publishing Utility の DVD を挿入します。
- **2.** Subscription Client の ¥win32 サブディレクトリに移動します。
- **3.** 「**Setup.exe**」をダブルクリックします。 」

注意 **:** UNIX の場合、/unix/install.sh 実行可能ファイルを実行します。

- **4.** 「**Remove Subscription Client**」を選択します。 」
- **5.** スクリーンに表示される手順を実行し、Subscription Client をアンインストールします。

# <span id="page-16-0"></span>**Subscription Client** の管理

<span id="page-16-1"></span> Subscription Client は、Publishing Utility のクライアント・サイドのコンポーネントです。一 般に、Subscription Client は Web サーバーをホストするすべてのマシン上にインストールしま す(FTP サーバーの使用を選択しない場合)。Subscription Client は、Connection Server およ び Site Studio Publishing Utility 両方に対するクライアント・サイドのコンポーネントとして使 用されます。

この項の内容は次のとおりです。

- Subscription Client [の管理インタフェース](#page-17-0)
- [Subscription Client](#page-17-1) の一般設定
- [Subscription Client](#page-18-0) 構成ファイル

# <span id="page-17-0"></span>**Subscription Client** の管理インタフェース

使用する構成の起動ファイルを実行して、Subscription Client を起動します。バッチ・ファイ ル sub\_agent.bat (Windows 用) およびシェル・スクリプト sub\_agent.sh (UNIX 用) は、 Subscription Client がインストールされているディレクトリにあります。

Subscription Client の管理インタフェース(たとえば、http://localserver:8887 など)にアクセ スし、管理者としてログインします(デフォルトのユーザー名およびパスワードは、 administrator / administrator です)。

### <span id="page-17-4"></span>ブラウザの表示の制御

重要 **:** 構成ファイルに加えた編集を有効にするには、ソフトウェアを停止する必要があります。 ソフトウェアの実行中に編集すると、次に停止した際にファイルに対する変更が上書きされる ことを告げる警告ダイアログが表示されます。

「Status」ウィンドウまたは Subscription Client の管理インタフェースを起動時に表示させるか どうか、管理インタフェースの「Settings」ページ」の「Startup Options」を変更または Subscription Client の構成ファイル (siclone.config) の次の <options> 要素を変更して制御で きます。

- **run-interactive:** 起動時に「Status」ウィンドウが表示されるようにするには true、表示さ れないようにするには false に設定します。
- **start-browser:** 起動時に管理インタフェースが表示されるようにするには true、表示されな いようにするには false に設定します。

例 :

<span id="page-17-3"></span><options run-interactive="true" start-browser="true">

### **Subscription Client** の停止

Subscription Client を停止する際、完全に停止する、または停止した直後に再起動できます。 管理インタフェースおよび「Status」ウィンドウを使用している場合、常に、Subscription Client のナビゲーション・バーの「Shutdown」オプションで Subscription Client を閉じます。

# <span id="page-17-1"></span>**Subscription Client** の一般設定

次の設定が、使用する Subscription Client を識別し、操作プロパティを決定します。

- <span id="page-17-2"></span>■ **Identify:** Subscription Client の管理インタフェースにセキュリティを提供します。管理者 ではないユーザーが重要な設定を変更できないようにするには、識別名およびパスワード を指定します。識別名およびパスワードは、大 / 小文字を区別します。
- **Proxy Server:** インターネット・アクセスに対するリクエストを受信するネットワークの中 間サーバー。サイトでプロキシ・サーバーを使用している場合、Subscription Client でも 使用するように設定します。使用する環境のプロキシ・サーバーに関する情報は、サイト のネットワーク管理者に訊ねてください。

<span id="page-17-6"></span><span id="page-17-5"></span>プロキシ・サーバーに IP アドレスおよびポート番号を指定します。使用するプロキシ・ サーバーがセキュリティな場合、プロキシが SSL 認証をリスニングするポート番号を指定 します。

■ **Log Settings:** Subscription Client の実行中、subscriber.log という名前のログ・ファイルが 自動的に生成されます。

<span id="page-17-7"></span>デフォルトでは、Subscription Client は、ローテーション・メソッドを使用してログ・ ファイルを管理します。現行のログ・ファイルが最大構成サイズに達すると、追加のロ グ・ファイルが作成されます。Subscription Client は、構成された数のログ・ファイルを 生成するまで、一定のサイズのログ・ファイルを継続して生成します。ファイルが指定さ れた数に達すると、Subscription Client は新しいログ・ファイルを作成するときに最も古 いログ・ファイルを削除します。したがって、常に、最新のログイン情報が維持されます。 ローテーション・スキームを使用すると、ログ・メッセージの格納のために使用される ディスク領域を制御できます。

<span id="page-18-7"></span>subscriber.log のファイル・サイズは 1024MB(許可される最大サイズ)です。ローテー ションするファイルのデフォルト数は 7 です。最大数は 100 です。

- **Startup Options:** 起動時に表示される Subscription Client のコンポーネントを決定します。 Subscription Client の Windows バージョンを使用している場合、ブラウザ・ベースの 「Subscription Client Administrator」および「Subscription Client Status」ウィンドウの両 方が起動時に表示されます。UNIX ベース・バージョンの Subscription Client を使用して いる場合、いずれの要素も起動時に表示されません。
- <span id="page-18-8"></span>■ **Auto Upgrade:** Subscription Client アプリケーションを最新のソフトウェア・リリースに更 新します。このオプションが有効な場合、リリースされたアプリケーションの更新が自動 的に Subscription Client に適用されます。Subscription Client はしばらく停止して更新を 適用し、最小限の停止時間の後、再起動します。デフォルトでは、自動更新は有効化され ています。

# <span id="page-18-0"></span>**Subscription Client** 構成ファイル

<span id="page-18-5"></span>Subscription Client の構成ファイル(siclone.config)のエントリは、ソフトウェアの操作を制 御します。構成ファイルには、Subscription Client の拡張およびカスタマイズに関連するエン トリも格納されています。

構成ファイルには、siclone、options、log、proxy、ssl、extensions および extension の要素が 含まれます。

### <span id="page-18-1"></span>**siclone** 要素

<span id="page-18-6"></span>siclone 要素は構成ファイルのルート要素で、ファイル内の開始文および終了文です。siclone 要 素には Subscription Client のグローバル操作の一連の設定が含まれ、options(1)、 defaults (1)、extensions (1) および job (none を含むいずれかの数) の子要素があります。 次の属性があります。

<span id="page-18-4"></span><span id="page-18-3"></span><span id="page-18-2"></span>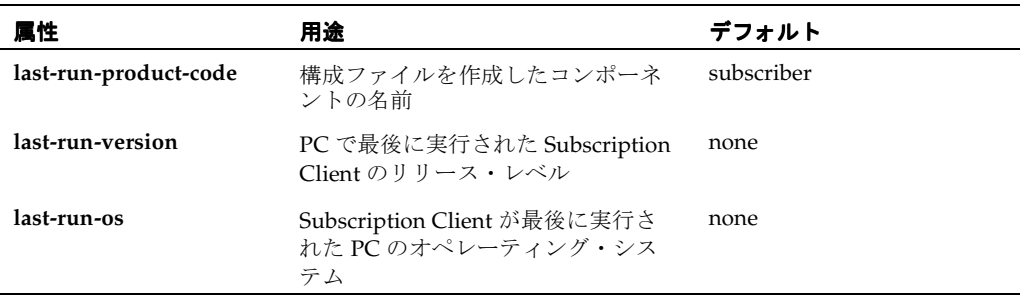

## <span id="page-19-0"></span>**options** 要素

options 要素には Subscription Client のグローバル設定が含まれ、log (1)、proxy (1) および ssl (1) の子要素があります。次のベース属性があります。

<span id="page-19-12"></span><span id="page-19-11"></span><span id="page-19-10"></span><span id="page-19-9"></span><span id="page-19-8"></span><span id="page-19-7"></span><span id="page-19-6"></span><span id="page-19-5"></span><span id="page-19-4"></span><span id="page-19-3"></span><span id="page-19-2"></span><span id="page-19-1"></span>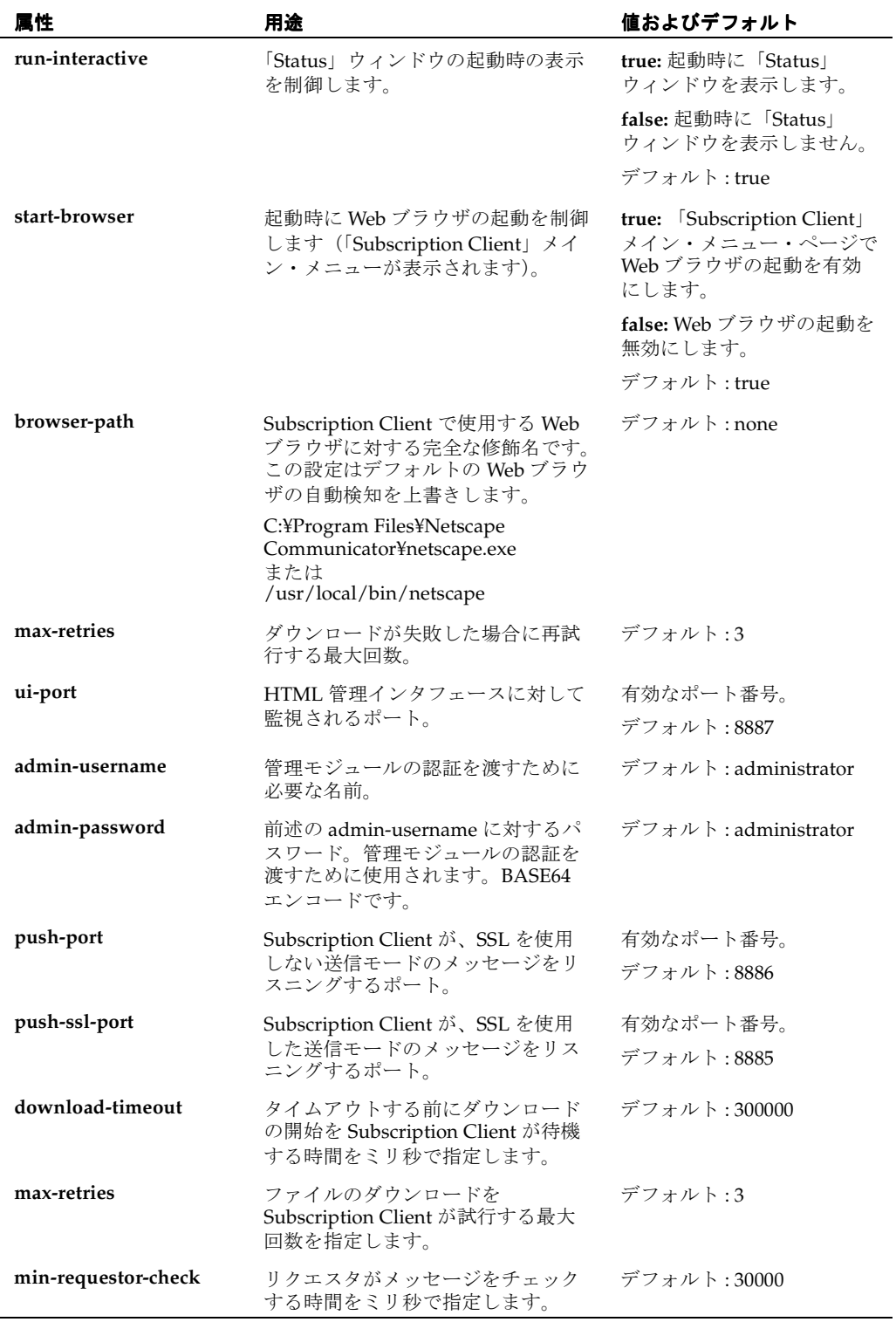

# <span id="page-20-0"></span>**log** 要素

<span id="page-20-7"></span>log 要素は、Subscription Client のロギングに関する情報を含みます。log 要素には子要素があ りません。次の属性があります。

<span id="page-20-6"></span><span id="page-20-5"></span><span id="page-20-4"></span><span id="page-20-3"></span><span id="page-20-2"></span><span id="page-20-1"></span>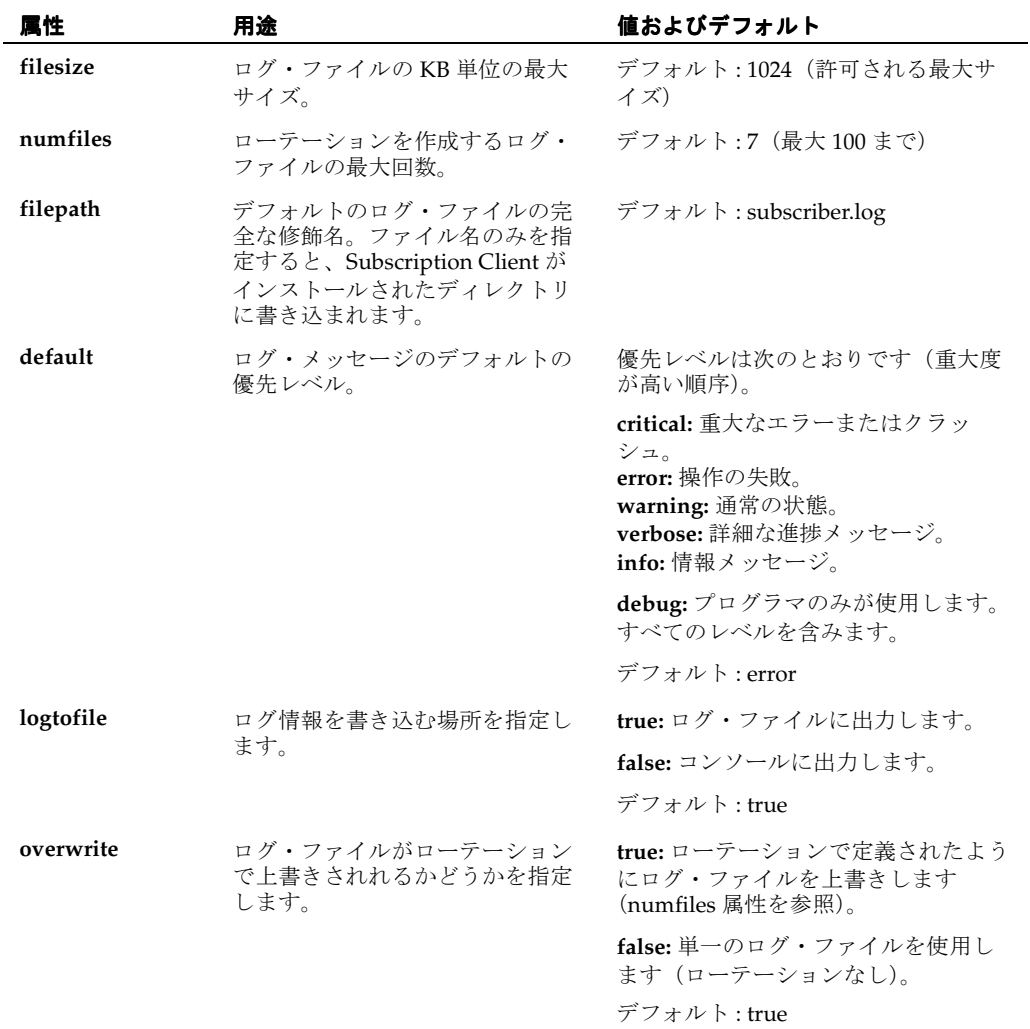

### <span id="page-21-0"></span>機能別のロギング

Subscription Client の様々なコンポーネントの機能からロギングされたイベントに対する重大 度のレベルを設定できます。重大度のレベルが高いほど、生成されるログ・メッセージは少な くなります。

いずれのレベルでも、より高いレベルのすべてのログ・メッセージが同時に生成されます。た とえば、ロギング・レベルが error に設定されている場合、critical レベルのメッセージも生成 されます。

次にログ要素の例を示します。

#### <options>

<log default="warning" ice="verbose" replicator="debug"/> </options>

<span id="page-21-1"></span>この例ではデフォルトのロギング・レベルが warning に設定されていて、重大度の低いメッ セージは抑止され、重大度がより高いメッセージが戻されます。ICE 機能からのメッセージは verbose レベルに設定され、デバッグ情報を含むすべてのイベントは replicator 機能にロギング されます。

注意 **:** 特に指示がないかぎり、debug ロギング・レベルを使用しないでください。

イベント・ロギングを指定できる機能は次のとおりです。

- analyzer: コンテンツ・プロバイダ情報の分析に関連する Web サーバーからのメッセージ。
- **filter:** コンテンツ・フィルタリングにより生成されたメッセージ。
- httpd: メッセージの接続およびネットワーク。
- **ice:** ICE サーバー(交換された ICE リクエスト)。
- **replicator:** Web ページをローカル・ディレクトリにコピーするコンポーネント。
- scheduler: コンテンツの配布の回数を記録します。
- **SKITL:** Kinecta Transformation Language により生成されたメッセージ。
- **XMLParser:** XML 処理メッセージ。

## <span id="page-22-0"></span>**proxy** 要素

proxy 要素は、プロキシ・サーバーがサイトにある場合、プロキシ・サーバーの使用に関する 情報を含みます。proxy 要素には子要素がありません。次の属性があります。

<span id="page-22-11"></span><span id="page-22-7"></span><span id="page-22-6"></span><span id="page-22-5"></span><span id="page-22-3"></span>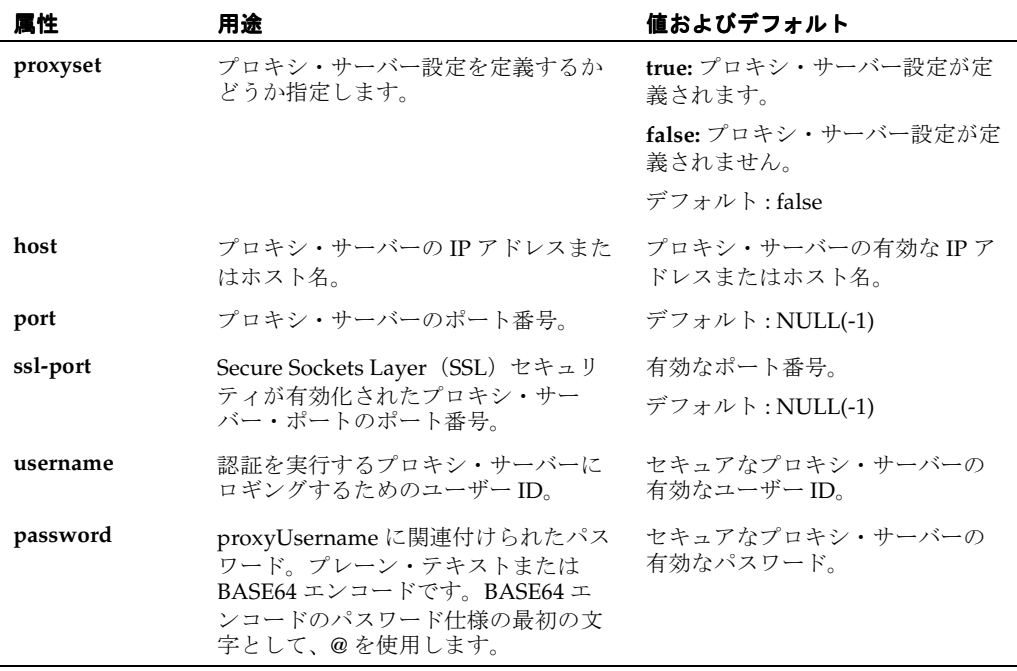

### <span id="page-22-1"></span>**ssl** 要素

<span id="page-22-12"></span><span id="page-22-8"></span><span id="page-22-4"></span>ssl 要素は、Secure Sockets Layer の使用に関する情報を含みます。ssl 要素には子要素がありま せん。次の属性があります。

<span id="page-22-10"></span><span id="page-22-9"></span><span id="page-22-2"></span>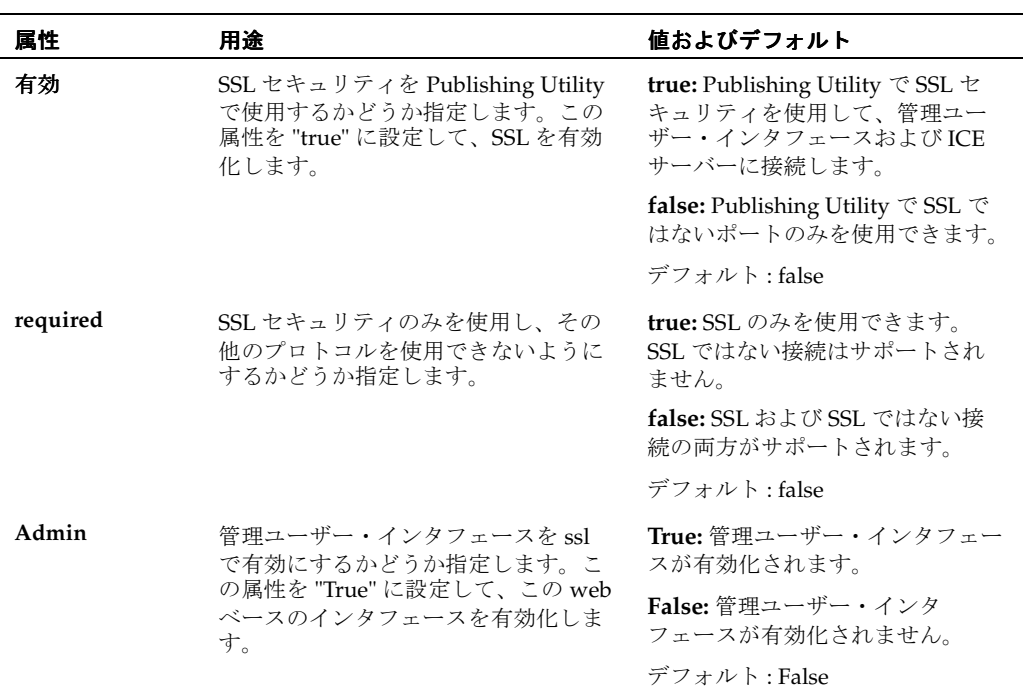

<span id="page-23-7"></span><span id="page-23-6"></span>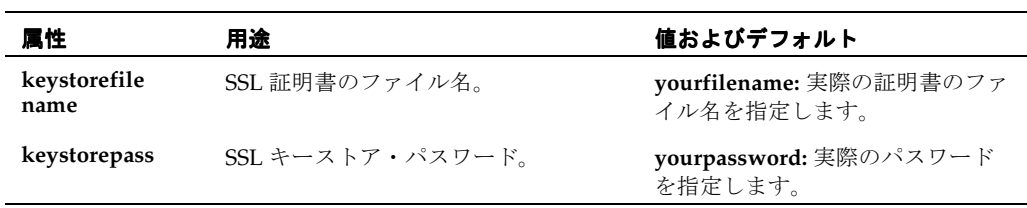

Site Studio Publishing Utility では、Secure Socket Layer(SSL)証明書を提供しません。SSL 証 明書を作成し、構成ファイルを編集して SSL を有効化する必要があります。使用するインスタ ンスの構成ファイルは、"cns.sqlserver.config"、"cns.oracle.config" または "cns.db2.config" です (使用するデータベースにより異なります)。ssl 要素の例を次に示します。

<ssl enable="true" required="false" admin="true" keystorefilename="yourfilename" keystorepass="yourpassword"/>

### <span id="page-23-0"></span>**extensions** 要素

<span id="page-23-3"></span>extensions 要素には、Subscription Client に追加の機能を実装する拡張エントリのセットが含ま れます。extensions 要素には、単一の子要素、extension があります(これは、none を含むい ずれかの数を取ります)。

### <span id="page-23-1"></span>**extension** 要素

<span id="page-23-4"></span>extension 要素は、"com.kinecta.subscriber.Extension" を実装するクラスを指定します。 extension 要素には子要素がありません。次の属性があります。

<span id="page-23-5"></span><span id="page-23-2"></span>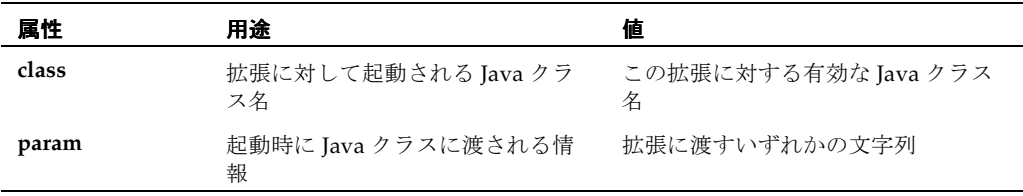

<span id="page-24-0"></span>**A**

# サード・パーティ・ライセンス

# <span id="page-24-1"></span>概要

この付録では、この製品に含まれるすべてのサード・パーティ製品のサード・パーティ・ライ センスを示します。

- [Apache Software License](#page-25-0)  $(A-2 \curvearrowright \triangledown)$
- [W3C® Software Notice and License](#page-25-1) (A-2 ページ)
- [Zlib License](#page-26-0)  $(A-3 \sim -\check{\vee})$
- **[General BSD License](#page-26-1)**  $(A-3 \sim -\gamma)$
- **[General MIT License](#page-27-0)**  $(A-4 \sim -\gamma)$
- **[Unicode License](#page-27-1)**  $(A-4 \sim -\gamma)$
- その他の帰属 (A-5 ページ)

# <span id="page-25-0"></span>**Apache Software License**

\*

- \* Copyright 1999-2004 The Apache Software Foundation.
- \* Licensed under the Apache License, Version 2.0 (the "License");
- \* you may not use this file except in compliance with the License.
- \* You may obtain a copy of the License at
- \* http://www.apache.org/licenses/LICENSE-2.0
- \* Unless required by applicable law or agreed to in writing, software
- \* distributed under the License is distributed on an "AS IS" BASIS,
- \* WITHOUT WARRANTIES OR CONDITIONS OF ANY KIND, either express or implied.
- \* See the License for the specific language governing permissions and
- \* limitations under the License.

# <span id="page-25-1"></span>**W3C® Software Notice and License**

```
* Copyright © 1994-2000 World Wide Web Consortium, 
* (Massachusetts Institute of Technology, Institut National de 
* Recherche en Informatique et en Automatique, Keio University). 
* All Rights Reserved. http://www.w3.org/Consortium/Legal/
* 
* This W3C work (including software, documents, or other related items) is
* being provided by the copyright holders under the following license.By
* obtaining, using and/or copying this work, you (the licensee) agree that
* you have read, understood, and will comply with the following terms and
* conditions:
* 
* Permission to use, copy, modify, and distribute this software and its
* documentation, with or without modification, for any purpose and without
* fee or royalty is hereby granted, provided that you include the following
* on ALL copies of the software and documentation or portions thereof,
* including modifications, that you make:
* 
   1. The full text of this NOTICE in a location viewable to users of the
       redistributed or derivative work.
* 
    2. Any pre-existing intellectual property disclaimers, notices, or terms
       and conditions.If none exist, a short notice of the following form
       (hypertext is preferred, text is permitted) should be used within the
       body of any redistributed or derivative code: "Copyright ©
       [$date-of-software] World Wide Web Consortium, (Massachusetts
       Institute of Technology, Institut National de Recherche en
       Informatique et en Automatique, Keio University).All Rights
       Reserved. http://www.w3.org/Consortium/Legal/"
* 
   3. Notice of any changes or modifications to the W3C files, including the
       date changes were made. (We recommend you provide URIs to the location
       from which the code is derived.)
* 
* THIS SOFTWARE AND DOCUMENTATION IS PROVIDED "AS IS," AND COPYRIGHT HOLDERS
* MAKE NO REPRESENTATIONS OR WARRANTIES, EXPRESS OR IMPLIED, INCLUDING BUT
* NOT LIMITED TO, WARRANTIES OF MERCHANTABILITY OR FITNESS FOR ANY PARTICULAR
* PURPOSE OR THAT THE USE OF THE SOFTWARE OR DOCUMENTATION WILL NOT INFRINGE
* ANY THIRD PARTY PATENTS, COPYRIGHTS, TRADEMARKS OR OTHER RIGHTS.
* 
* COPYRIGHT HOLDERS WILL NOT BE LIABLE FOR ANY DIRECT, INDIRECT, SPECIAL OR
* CONSEQUENTIAL DAMAGES ARISING OUT OF ANY USE OF THE SOFTWARE OR
* DOCUMENTATION.
* 
* The name and trademarks of copyright holders may NOT be used in advertising
* or publicity pertaining to the software without specific, written prior
* permission.Title to copyright in this software and any associated
* documentation will at all times remain with copyright holders.
*
```
# <span id="page-26-0"></span>**Zlib License**

\* zlib.h -- interface of the 'zlib' general purpose compression library version 1.2.3, July 18th, 2005

Copyright (C) 1995-2005 Jean-loup Gailly and Mark Adler This software is provided 'as-is', without any express or implied warranty.In no event will the authors be held liable for any damages arising from the use of this software.

 Permission is granted to anyone to use this software for any purpose, including commercial applications, and to alter it and redistribute it freely, subject to the following restrictions:

- 1. The origin of this software must not be misrepresented; you must not claim that you wrote the original software.If you use this software in a product, an acknowledgment in the product documentation would be appreciated but is not required.
- 2. Altered source versions must be plainly marked as such, and must not be misrepresented as being the original software.
- 3. This notice may not be removed or altered from any source distribution.

 Jean-loup Gailly jloup@gzip.org Mark Adler madler@alumni.caltech.edu

# <span id="page-26-1"></span>**General BSD License**

Copyright (c) 1998, Regents of the University of California

All rights reserved.

Redistribution and use in source and binary forms, with or without modification, are permitted provided that the following conditions are met:

"Redistributions of source code must retain the above copyright notice, this list of conditions and the following disclaimer.

"Redistributions in binary form must reproduce the above copyright notice, this list of conditions and the following disclaimer in the documentation and/or other materials provided with the distribution.

"Neither the name of the <ORGANIZATION> nor the names of its contributors may be used to endorse or promote products derived from this software without specific prior written permission.

THIS SOFTWARE IS PROVIDED BY THE COPYRIGHT HOLDERS AND CONTRIBUTORS "AS IS" AND ANY EXPRESS OR IMPLIED WARRANTIES, INCLUDING, BUT NOT LIMITED TO, THE IMPLIED WARRANTIES OF MERCHANTABILITY AND FITNESS FOR A PARTICULAR PURPOSE ARE DISCLAIMED.IN NO EVENT SHALL THE COPYRIGHT OWNER OR CONTRIBUTORS BE LIABLE FOR ANY DIRECT, INDIRECT, INCIDENTAL, SPECIAL, EXEMPLARY, OR CONSEQUENTIAL DAMAGES (INCLUDING, BUT NOT LIMITED TO, PROCUREMENT OF SUBSTITUTE GOODS OR SERVICES; LOSS OF USE, DATA, OR PROFITS; OR BUSINESS INTERRUPTION) HOWEVER CAUSED AND ON ANY THEORY OF LIABILITY, WHETHER IN CONTRACT, STRICT LIABILITY, OR TORT (INCLUDING NEGLIGENCE OR OTHERWISE) ARISING IN ANY WAY OUT OF THE USE OF THIS SOFTWARE, EVEN IF ADVISED OF THE POSSIBILITY OF SUCH DAMAGE.

# <span id="page-27-0"></span>**General MIT License**

Copyright (c) 1998, Regents of the Massachusetts Institute of Technology Permission is hereby granted, free of charge, to any person obtaining a copy of this software and associated documentation files (the "Software"), to deal in the Software without restriction, including without limitation the rights to use, copy, modify, merge, publish, distribute, sublicense, and/or sell copies of the Software, and to permit persons to whom the Software is furnished to do so, subject to the following conditions:

The above copyright notice and this permission notice shall be included in all copies or substantial portions of the Software.

THE SOFTWARE IS PROVIDED "AS IS", WITHOUT WARRANTY OF ANY KIND, EXPRESS OR IMPLIED, INCLUDING BUT NOT LIMITED TO THE WARRANTIES OF MERCHANTABILITY, FITNESS FOR A PARTICULAR PURPOSE AND NONINFRINGEMENT.IN NO EVENT SHALL THE AUTHORS OR COPYRIGHT HOLDERS BE LIABLE FOR ANY CLAIM, DAMAGES OR OTHER LIABILITY, WHETHER IN AN ACTION OF CONTRACT, TORT OR OTHERWISE, ARISING FROM, OUT OF OR IN CONNECTION WITH THE SOFTWARE OR THE USE OR OTHER DEALINGS IN THE SOFTWARE.

### <span id="page-27-1"></span>**Unicode License**

UNICODE, INC. LICENSE AGREEMENT - DATA FILES AND SOFTWARE

Unicode Data Files include all data files under the directories http://www.unicode.org/Public/, http://www.unicode.org/reports/, and http://www.unicode.org/cldr/data/ .Unicode Software includes any source code published in the Unicode Standard or under the directories http://www.unicode.org/Public/, http://www.unicode.org/reports/, and http://www.unicode.org/cldr/data/. NOTICE TO USER: Carefully read the following legal agreement.BY DOWNLOADING, INSTALLING, COPYING OR OTHERWISE USING UNICODE INC.'S DATA FILES ("DATA FILES"), AND/OR SOFTWARE ("SOFTWARE"), YOU UNEQUIVOCALLY ACCEPT, AND AGREE TO BE BOUND BY, ALL OF THE TERMS AND CONDITIONS OF THIS AGREEMENT.IF YOU DO NOT AGREE, DO NOT DOWNLOAD, INSTALL, COPY, DISTRIBUTE OR USE THE DATA FILES OR SOFTWARE. COPYRIGHT AND PERMISSION NOTICE Copyright © 1991-2006 Unicode, Inc. All rights reserved.Distributed under the Terms of Use in http://www.unicode.org/copyright.html. Permission is hereby granted, free of charge, to any person obtaining a copy of the Unicode data files and any associated documentation (the "Data Files") or Unicode software and any associated documentation (the "Software") to deal in the Data Files or Software without restriction, including without limitation the rights to use, copy, modify, merge, publish, distribute, and/or sell copies of the Data Files or Software, and to permit persons to whom the Data Files or Software are furnished to do so, provided that (a) the above copyright notice(s) and this permission notice appear with all copies of the Data Files or Software, (b) both the above copyright notice(s) and this permission notice appear in associated documentation, and (c) there is clear notice in each modified Data File or in the Software as well as in the documentation associated with the Data File(s) or Software that the data or software has been modified.

THE DATA FILES AND SOFTWARE ARE PROVIDED "AS IS", WITHOUT WARRANTY OF ANY KIND, EXPRESS OR IMPLIED, INCLUDING BUT NOT LIMITED TO THE WARRANTIES OF MERCHANTABILITY, FITNESS FOR A PARTICULAR PURPOSE AND NONINFRINGEMENT OF THIRD PARTY RIGHTS.IN NO EVENT SHALL THE COPYRIGHT HOLDER OR HOLDERS INCLUDED IN THIS NOTICE BE LIABLE FOR ANY CLAIM, OR ANY SPECIAL INDIRECT OR CONSEQUENTIAL DAMAGES, OR ANY DAMAGES WHATSOEVER RESULTING FROM LOSS OF USE, DATA OR PROFITS, WHETHER IN AN ACTION OF CONTRACT, NEGLIGENCE OR OTHER TORTIOUS ACTION, ARISING OUT OF OR IN CONNECTION WITH THE USE OR PERFORMANCE OF THE DATA FILES OR SOFTWARE.

Except as contained in this notice, the name of a copyright holder shall not be used in advertising or otherwise to promote the sale, use or other dealings in these Data Files or Software without prior written authorization of the copyright holder.

Unicode and the Unicode logo are trademarks of Unicode, Inc., and may be registered in some jurisdictions.All other trademarks and registered trademarks mentioned herein are the property of their respective owners

# <span id="page-28-0"></span>その他の帰属

Adobe, Acrobat, and the Acrobat Logo are registered trademarks of Adobe Systems Incorporated. FAST Instream is a trademark of Fast Search and Transfer ASA. HP-UX is a registered trademark of Hewlett-Packard Company. IBM, Informix, and DB2 are registered trademarks of IBM Corporation. Jaws PDF Library is a registered trademark of Global Graphics Software Ltd. Kofax is a registered trademark, and Ascent and Ascent Capture are trademarks of Kofax Image Products. Linux is a registered trademark of Linus Torvalds. Mac is a registered trademark, and Safari is a trademark of Apple Computer, Inc. Microsoft, Windows, and Internet Explorer are registered trademarks of Microsoft Corporation. MrSID is property of LizardTech, Inc. It is protected by U.S. Patent No. 5,710,835. Foreign Patents Pending. Oracle is a registered trademark of Oracle Corporation. Portions Copyright © 1994-1997 LEAD Technologies, Inc. All rights reserved. Portions Copyright © 1990-1998 Handmade Software, Inc. All rights reserved. Portions Copyright © 1988, 1997 Aladdin Enterprises.All rights reserved. Portions Copyright © 1997 Soft Horizons.All rights reserved. Portions Copyright © 1995-1999 LizardTech, Inc. All rights reserved. Red Hat is a registered trademark of Red Hat, Inc. Sun is a registered trademark, and Sun ONE, Solaris, iPlanet and Java are trademarks of Sun Microsystems, Inc. Sybase is a registered trademark of Sybase, Inc. UNIX is a registered trademark of The Open Group.

Verity is a registered trademark of Autonomy Corporation plc

# 索引

# <span id="page-30-0"></span>**A**

[admin](#page-22-2) ,3-7 [admin-password](#page-19-1) 属性, 3-4 [admin-username](#page-19-2) 属性, 3-4

## **B**

[browser-path](#page-19-3) 属性, 3-4

### **C**

class [属性,](#page-23-2) 3-8

# **D**

[default](#page-20-1) 属性, 3-5 [download-timeout](#page-19-4) 属性, 3-4

# **E**

[extensions](#page-23-3) 要素, 3-8 [extension](#page-23-4) 要素, 3-8 class [属性,](#page-23-2) 3-8 param [属性,](#page-23-5) 3-8

### **F**

[filepath](#page-20-2) 属性, 3-5 [filesize](#page-20-3) 属性, 3-5

### **H**

host [属性,](#page-22-3) 3-7

### **J**

Java [仮想マシン,](#page-5-5) 1-2

# **K**

[keystorefilename](#page-23-6) ,3-8 [keystorepass](#page-23-7) ,3-8

### **L**

[last-run-os](#page-18-2) 属性, 3-3 [last-run-product-code](#page-18-3) 属性, 3-3

[last-run-version](#page-18-4) 属性, 3-3 [logtofile](#page-20-4) 属性, 3-5 log 要素 [default](#page-20-1) 属性, 3-5 [filepath](#page-20-2) 属性, 3-5 [filesize](#page-20-3) 属性, 3-5 [logtofile](#page-20-4) 属性, 3-5 [numfiles](#page-20-5) 属性, 3-5 [overwrite](#page-20-6) 属性, 3-5

### **M**

[max-retries](#page-19-5) 属性,3-4 [Microsoft SQL](#page-9-3), 2-2 [min-requestor-check](#page-19-6) 属性, 3-4

### **N**

[numfiles](#page-20-5) 属性, 3-5

### **O**

[options](#page-19-7) 要素,3-4 [admin-password](#page-19-1) 属性, 3-4 [admin-username](#page-19-2) 属性, 3-4 [browser-path](#page-19-3) 属性, 3-4 [download-timeout](#page-19-4) 属性, 3-4 [max-retries](#page-19-5) 属性, 3-4 [min-requestor-check](#page-19-6) ,3-4 [push-port](#page-19-8) 属性, 3-4 [push-ssl-port](#page-19-9) 属性, 3-4 [run-interactive](#page-19-10) 属性, 3-4 [start-browser](#page-19-11) 属性, 3-4 [ui-port](#page-19-12) 属性, 3-4 Oracle  $\vec{\tau}$  -  $\vec{\theta}$   $\vec{\sim}$  -  $\vec{\theta}$ , 2-2 [overwrite](#page-20-6) 属性, 3-5

### **P**

param [属性,](#page-23-5) 3-8 [password](#page-22-4) 属性, 3-7 port [属性,](#page-22-5) 3-7 [proxyset](#page-22-6) 属性, 3-7 proxy 要素 host [属性,](#page-22-3) 3-7 [password](#page-22-4) 属性, 3-7 port [属性,](#page-22-5) 3-7 [proxyset](#page-22-6) 属性, 3-7

[ssl-port](#page-22-7) 属性, 3-7 [username](#page-22-8) 属性, 3-7 Publishing Utility Windows [サービスとしてインストール,](#page-12-1) 2-5 [アンインストール,](#page-15-1)2-8 [最大ヒープ・サイズ,](#page-5-6)1-2 [システム要件,](#page-8-1) 2-1 [データベースの構成,](#page-9-3)2-2 [データベースへの接続,](#page-10-0)2-3 [ファイアウォール,](#page-6-3)1-3 [push-port](#page-19-8) 属性, 3-4 [push-ssl-port](#page-19-9) 属性, 3-4

### **R**

[required](#page-22-9), 3-7 [run-interactive](#page-19-10) 属性, 3-4

### **S**

[siclone.config](#page-18-5), 3-3 [siclone](#page-18-6) 要素, 3-3 [last-run-os](#page-18-2) 属性, 3-3 [last-run-product-code](#page-18-3) 属性, 3-3 [last-run-version](#page-18-4) 属性, 3-3 [ssl-port](#page-22-7) 属性, 3-7 ssl 要素 [admin](#page-22-2), 3-7 [keystorefilename](#page-23-6), 3-8 [keystorepass](#page-23-7), 3-8 [required](#page-22-9), 3-7 [有効化,](#page-22-10)3-7 [start-browser](#page-19-11) 属性, 3-4 [Subscription Client](#page-8-1), 2-1, [2-6](#page-13-2), [3-1](#page-16-1) [アンインストール,](#page-15-1) 2-8 [一般設定,](#page-17-2)3-2 [インストール,](#page-13-3)2-6 [起動オプション,](#page-17-2) 3-2 [機能別のロギング,](#page-21-0) 3-6 [構成ファイル,](#page-18-5)3-3 [最大ヒープ・サイズ,](#page-5-6)1-2 [識別,](#page-17-2)3-2 [自動更新,](#page-17-2)3-2 [停止,](#page-17-3)3-2 [ファイアウォール,](#page-6-3)1-3 [ブラウザの表示の制御,](#page-17-4)3-2 [プロキシ・サーバー,](#page-17-2)3-2 [ログ設定,](#page-17-2)3-2 Subscription Client の一般設定 [起動オプション,](#page-18-7) 3-3 [識別,](#page-17-5)3-2 [自動更新,](#page-18-8)3-3 [プロキシ・サーバー,](#page-17-6)3-2 [ログ設定,](#page-17-7)3-2

### **U**

[ui-port](#page-19-12) 属性, 3-4 [username](#page-22-8) 属性, 3-7

### **W**

Windows サービス [, Publishing Utility](#page-12-1) のインストール, 2-5

### い

[インストレーション・ガイドの表記規則,](#page-7-3)1-4

### き

[起動オプション設定,](#page-18-7) 3-3

### こ

[構成ファイル,](#page-18-5) 3-3 [extensions](#page-23-3) 要素, 3-8 [extension](#page-23-4) 要素, 3-8 log [要素,](#page-20-7)3-5 [options](#page-19-7) 要素, 3-4  $proxy$  [要素,](#page-22-11) 3-7 [siclone](#page-18-6) 要素, 3-3 ssl [要素,](#page-22-12)3-7

### さ

最大ヒープ・サイズ [Publishing Utility](#page-5-6) の設定, 1-2 [Subscription Client](#page-5-6) の設定, 1-2

### し

[識別設定,](#page-17-5)3-2 [自動更新設定,](#page-18-8)3-3

### と

[ドキュメント,](#page-7-4)1-4

### ふ

[プロキシ・サーバー設定,](#page-17-6)3-2

### ほ

ポート番号, [デフォルト,](#page-6-4) 1-3

### ゆ

[有効化,](#page-22-10)3-7

### よ

要素 [extension](#page-23-4), 3-8 [extensions](#page-23-3), 3-8  $log, 3-5$  $log, 3-5$ [options](#page-19-7), 3-4 [proxy](#page-22-11), 3-7 [siclone](#page-18-6), 3-3 ssl, [3-7](#page-22-12)

# ろ

ロギング [機能別,](#page-21-0)3-6 [デフォルト・レベル,](#page-21-1)3-6 [ログ設定,](#page-17-7)3-2